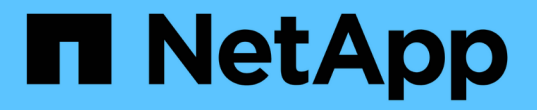

## 将故障节点更换为服务设备 StorageGRID 11.5

NetApp April 11, 2024

This PDF was generated from https://docs.netapp.com/zh-cn/storagegrid-115/maintain/installing-servicesappliance-platform-change-only.html on April 11, 2024. Always check docs.netapp.com for the latest.

# 目录

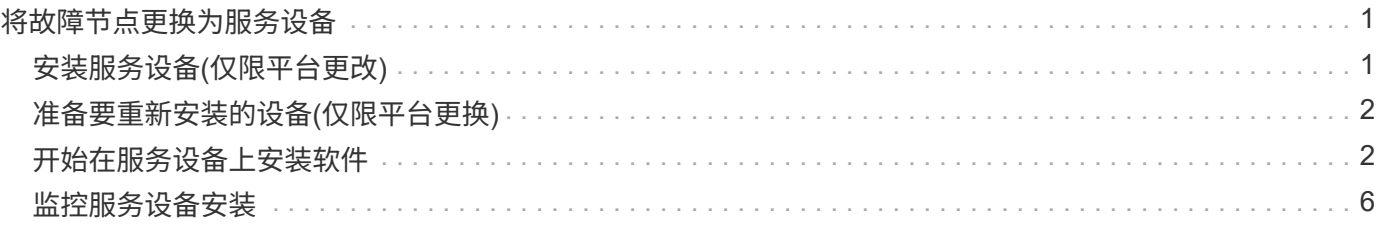

# <span id="page-2-0"></span>将故障节点更换为服务设备

您可以使用 SG100 或 SG1000 服务设备恢复出现故障的网关节点,出现故障的非主管理 节点或 VMware 上托管的主管理节点, Linux 主机或服务设备发生故障。此操作步骤 是网 格节点恢复操作步骤 的一个步骤。

您需要的内容

- 您必须已确定以下情况之一是正确的:
	- 无法还原托管此节点的虚拟机。
	- 网格节点的物理或虚拟 Linux 主机出现故障,必须更换。
	- 必须更换托管网格节点的服务设备。
- 您必须确保服务设备上的 StorageGRID 设备安装程序版本与 StorageGRID 系统的软件版本匹配,如用于验 证和升级 StorageGRID 设备安装程序版本的硬件安装和维护中所述。

["SG100](https://docs.netapp.com/zh-cn/storagegrid-115/sg100-1000/index.html)[和](https://docs.netapp.com/zh-cn/storagegrid-115/sg100-1000/index.html)[AMP](https://docs.netapp.com/zh-cn/storagegrid-115/sg100-1000/index.html)[;](https://docs.netapp.com/zh-cn/storagegrid-115/sg100-1000/index.html) [SG1000](https://docs.netapp.com/zh-cn/storagegrid-115/sg100-1000/index.html)[服务设备](https://docs.netapp.com/zh-cn/storagegrid-115/sg100-1000/index.html)["](https://docs.netapp.com/zh-cn/storagegrid-115/sg100-1000/index.html)

G) 不要在同一站点同时部署 SG100 和 SG1000 服务设备。可能会导致性能不可预测。

#### 关于此任务

在以下情况下,您可以使用 SG100 或 SG1000 服务设备恢复出现故障的网格节点:

- 故障节点托管在 VMware 或 Linux 上(平台更改)
- 故障节点托管在服务设备上(平台更换)

#### 步骤

- ["](#page-2-1)[安装服务设备](#page-2-1)[\(](#page-2-1)[仅限平台更改](#page-2-1)[\)"](#page-2-1)
- ["](#page-3-0)[准备要重新安装的设备](#page-3-0)[\(](#page-3-0)[仅限平台更换](#page-3-0)[\)"](#page-3-0)
- ["](#page-3-1)[开始在服务设备上安装软件](#page-3-1)["](#page-3-1)
- ["](#page-7-0)[监控服务设备安装](#page-7-0)["](#page-7-0)

## <span id="page-2-1"></span>安装服务设备**(**仅限平台更改**)**

如果要恢复 VMware 或 Linux 主机上托管的故障网格节点,并且要使用 SG100 或 SG1000 服务设备作为替代节点,则必须先使用与故障节点相同的节点名称安装新设备硬 件。

您必须具有有关故障节点的以下信息:

- \* 节点名称 \* : 必须使用与故障节点相同的节点名称安装服务设备。
- \* IP 地址 \* : 您可以为服务设备分配与故障节点相同的 IP 地址,这是首选选项,也可以在每个网络上选择新 的未使用的 IP 地址。

只有在恢复 VMware 或 Linux 上托管的故障节点并将其替换为服务设备上托管的节点时,才执行此操作步骤 。

1. 按照说明安装新的 SG100 或 SG1000 服务设备。

2. 当系统提示您输入节点名称时,请使用故障节点的节点名称。

#### 相关信息

["SG100](https://docs.netapp.com/zh-cn/storagegrid-115/sg100-1000/index.html)[和](https://docs.netapp.com/zh-cn/storagegrid-115/sg100-1000/index.html)[AMP](https://docs.netapp.com/zh-cn/storagegrid-115/sg100-1000/index.html)[;](https://docs.netapp.com/zh-cn/storagegrid-115/sg100-1000/index.html) [SG1000](https://docs.netapp.com/zh-cn/storagegrid-115/sg100-1000/index.html)[服务设备](https://docs.netapp.com/zh-cn/storagegrid-115/sg100-1000/index.html)["](https://docs.netapp.com/zh-cn/storagegrid-115/sg100-1000/index.html)

### <span id="page-3-0"></span>准备要重新安装的设备**(**仅限平台更换**)**

在恢复服务设备上托管的网格节点时,您必须先准备该设备以重新安装 StorageGRID 软 件。

只有在更换服务设备上托管的故障节点时,才执行此操作步骤 。如果故障节点最初托管在 VMware 或 Linux 主 机上,请勿执行以下步骤。

1. 登录到出现故障的网格节点:

a. 输入以下命令: ssh admin@*grid\_node\_IP*

b. 输入中列出的密码 Passwords.txt 文件

c. 输入以下命令切换到root: su -

d. 输入中列出的密码 Passwords.txt 文件

以root用户身份登录后、提示符将从变为 \$ to #。

2. 准备用于安装 StorageGRID 软件的设备。输入 … sgareinstall

3. 当系统提示您继续时、输入: y

设备将重新启动, SSH 会话将结束。StorageGRID 设备安装程序通常需要大约 5 分钟才能投入使用,但在 某些情况下,您可能需要等待长达 30 分钟。

服务设备将重置,并且网格节点上的数据将无法再访问。在初始安装过程中配置的 IP 地址应保持不变;但 是,建议您在操作步骤 完成后进行确认。

执行后 sgareinstall 命令、所有StorageGRID配置的帐户、密码和SSH密钥都将被删除、并生成新的主 机密钥。

### <span id="page-3-1"></span>开始在服务设备上安装软件

要在 SG100 或 SG1000 服务设备上安装网关节点或管理节点,请使用此设备上随附的 StorageGRID 设备安装程序。

#### 您需要的内容

- 此设备必须安装在机架中,并连接到您的网络并已启动。
- 必须使用 StorageGRID 设备安装程序为此设备配置网络链路和 IP 地址。
- 如果要安装网关节点或非主管理节点,则您知道 StorageGRID 网格的主管理节点的 IP 地址。
- 必须在主管理节点上的网格网络子网列表中定义 StorageGRID 设备安装程序的 IP 配置页面上列出的所有网

格网络子网。

有关完成这些前提条件任务的说明,请参见 SG100 或 SG1000 服务设备的安装和维护说明。

- 您必须使用受支持的Web浏览器。
- 您必须知道分配给设备的 IP 地址之一。您可以使用管理网络,网格网络或客户端网络的 IP 地址。
- 如果您要安装主管理节点,则可以使用此版本 StorageGRID 的 Ubuntu 或 Debian 安装文件。

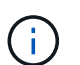

在制造过程中,服务设备会预加载最新版本的 StorageGRID 软件。如果预加载的软件版本与 StorageGRID 部署中使用的版本匹配,则不需要安装文件。

#### 关于此任务

要在 SG100 或 SG1000 服务设备上安装 StorageGRID 软件,请执行以下操作:

- 对于主管理节点,您可以指定节点的名称,然后上传相应的软件包(如果需要)。
- 对于非主管理节点或网关节点,您可以指定或确认主管理节点的 IP 地址以及节点的名称。
- 您开始安装,并等待卷配置完毕并安装软件。
- 在整个过程中,安装将暂停。要恢复安装,您必须登录到网格管理器并将待定节点配置为故障节点的替代节 点。
- 配置节点后,设备安装过程将完成,设备将重新启动。

#### 步骤

1. 打开浏览器并输入 SG100 或 SG1000 服务设备的 IP 地址之一。

https://Controller\_IP:8443

此时将显示 StorageGRID 设备安装程序主页页面。

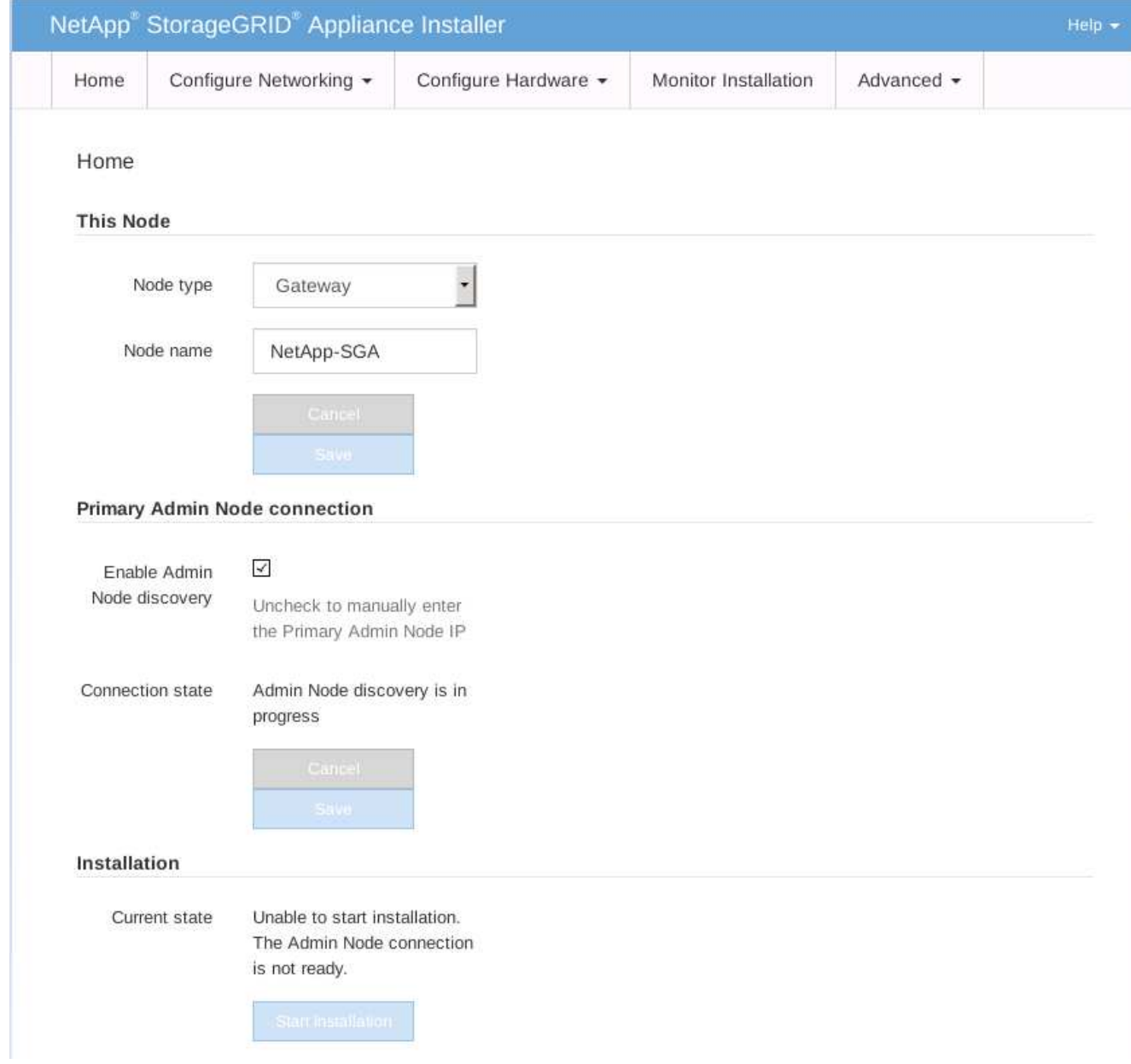

2. 安装主管理节点:

- a. 在 "This Node" 部分中, 对于 "\* 节点类型 ", 选择 "\* 主管理 \* "。
- b. 在 \* 节点名称 \* 字段中, 输入与要恢复的节点相同的名称, 然后单击 \* 保存 \* 。
- c. 在安装部分中,检查当前状态下列出的软件版本

如果准备安装的软件版本正确,请跳至 安装步骤。

d. 如果需要上传其他版本的软件,请在 \* 高级 \* 菜单下选择 \* 上传 StorageGRID 软件 \* 。 此时将显示上传 StorageGRID 软件页面。

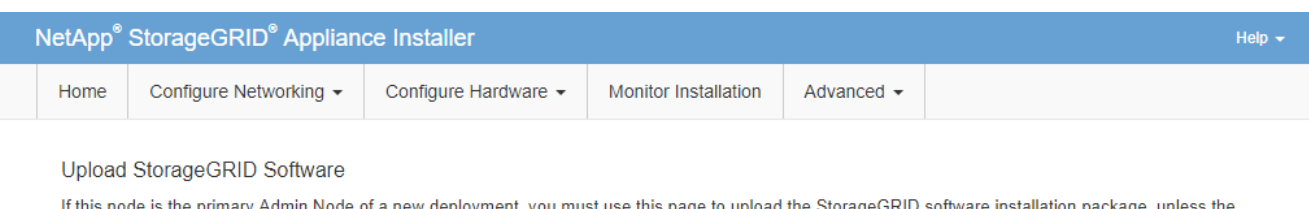

version of the software you want to install has already been uploaded. If you are adding this node to an existing deployment, you can avoid network traffic by uploading the installation package that matches the software version running on the existing grid. If you do not upload the correct package, the node obtains the software from the grid's primary Admin Node during installation.

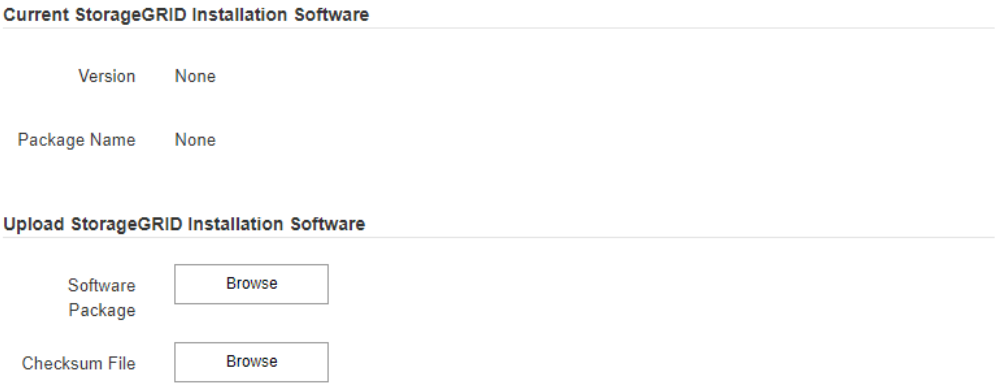

a. 单击 \* 浏览 \* 上传适用于 StorageGRID 软件的 \* 软件包 \* 和 \* 校验和文件 \* 。

选择这些文件后,这些文件将自动上传。

- b. 单击 \* 主页 \* 返回到 StorageGRID 设备安装程序主页页面。
- 3. 安装网关节点或非主管理节点:
	- a. 在 "This Node" 部分中, 对于 "\* 节点类型 ", 根据要还原的节点类型选择 "\* 网关 \* " 或 "\* 非主管理 \* " 。
	- b. 在 \* 节点名称 \* 字段中, 输入与要恢复的节点相同的名称, 然后单击 \* 保存 \* 。
	- c. 在主管理节点连接部分中,确定是否需要指定主管理节点的 IP 地址。

假设主管理节点或至少一个配置了 admin\_ip 的其他网格节点位于同一子网上, StorageGRID 设备安装 程序可以自动发现此 IP 地址。

d. 如果未显示此 IP 地址或您需要更改此 IP 地址,请指定地址:

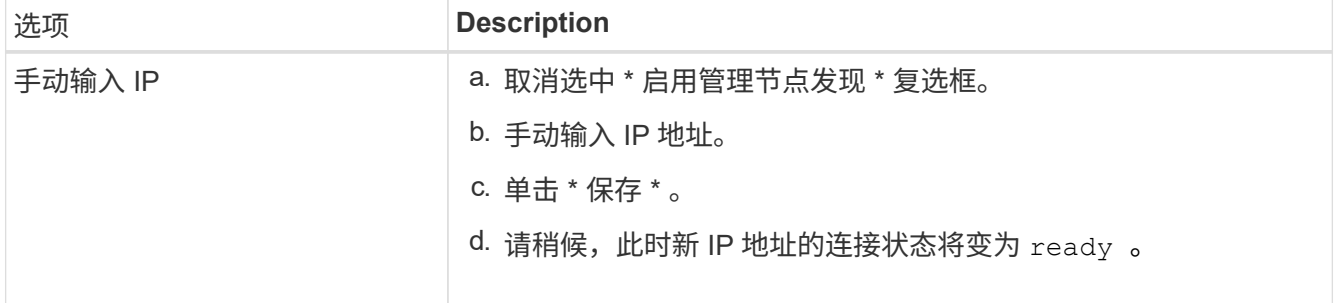

![](_page_7_Picture_217.jpeg)

4. 在 "Installation\_section\_steP]] 中,确认当前状态为 Ready to start installation of node name 且 \* Start Installation\* 按钮已启用。

如果未启用 \* 开始安装 \* 按钮,则可能需要更改网络配置或端口设置。有关说明,请参见设备的安装和维护 说明。

5. 在 StorageGRID 设备安装程序主页中,单击 \* 开始安装 \* 。

当前状态将更改为 "`Installation is in progress, `",此时将显示监控器安装页面。

![](_page_7_Picture_5.jpeg)

如果需要手动访问监控器安装页面,请单击菜单栏中的 \* 监控器安装 \* 。

#### 相关信息

["SG100](https://docs.netapp.com/zh-cn/storagegrid-115/sg100-1000/index.html)[和](https://docs.netapp.com/zh-cn/storagegrid-115/sg100-1000/index.html)[AMP](https://docs.netapp.com/zh-cn/storagegrid-115/sg100-1000/index.html)[;](https://docs.netapp.com/zh-cn/storagegrid-115/sg100-1000/index.html) [SG1000](https://docs.netapp.com/zh-cn/storagegrid-115/sg100-1000/index.html)[服务设备](https://docs.netapp.com/zh-cn/storagegrid-115/sg100-1000/index.html)["](https://docs.netapp.com/zh-cn/storagegrid-115/sg100-1000/index.html)

## <span id="page-7-0"></span>监控服务设备安装

在安装完成之前, StorageGRID 设备安装程序会提供状态。软件安装完成后,设备将重新 启动。

1. 要监控安装进度,请单击菜单栏中的 \* 监控安装 \* 。

"Monitor Installation" 页面将显示安装进度。

#### Monitor Installation

![](_page_8_Picture_158.jpeg)

![](_page_8_Picture_159.jpeg)

蓝色状态栏指示当前正在进行的任务。绿色状态条表示已成功完成的任务。

![](_page_8_Picture_4.jpeg)

安装程序可确保在先前安装中完成的任务不会重新运行。如果您要重新运行安装,则不需要 重新运行的任何任务都会显示绿色状态条和状态 Skipped 。

- 2. 查看前两个安装阶段的进度。
	- \* 。配置存储 \*

在此阶段,安装程序将从驱动器中清除任何现有配置,并配置主机设置。

◦ \* 。安装 OS\*

在此阶段,安装程序会将 StorageGRID 的基本操作系统映像从主管理节点复制到设备,或者从主管理节 点的安装包安装基本操作系统。

3. 继续监控安装进度,直到出现以下情况之一:

 $\cdot$  对于设备网关节点或非主设备管理节点, \* 安装 StorageGRID \* 阶段将暂停,嵌入式控制台上会显示一 条消息,提示您使用网格管理器在管理节点上批准此节点。

![](_page_9_Picture_41.jpeg)

#### Monitor Installation

![](_page_9_Picture_42.jpeg)

#### Connected (unencrypted) to: QEMU

![](_page_9_Picture_43.jpeg)

 $^{\circ}$  对于设备主管理节点,将显示第五阶段( Load StorageGRID 安装程序)。如果第五阶段的进度超过 10 分钟,请手动刷新页面。

![](_page_10_Picture_42.jpeg)

4. 对于要恢复的设备网格节点类型,请继续执行恢复过程的下一步。

![](_page_10_Picture_43.jpeg)

#### 版权信息

版权所有 © 2024 NetApp, Inc.。保留所有权利。中国印刷。未经版权所有者事先书面许可,本文档中受版权保 护的任何部分不得以任何形式或通过任何手段(图片、电子或机械方式,包括影印、录音、录像或存储在电子检 索系统中)进行复制。

从受版权保护的 NetApp 资料派生的软件受以下许可和免责声明的约束:

本软件由 NetApp 按"原样"提供,不含任何明示或暗示担保,包括但不限于适销性以及针对特定用途的适用性的 隐含担保,特此声明不承担任何责任。在任何情况下,对于因使用本软件而以任何方式造成的任何直接性、间接 性、偶然性、特殊性、惩罚性或后果性损失(包括但不限于购买替代商品或服务;使用、数据或利润方面的损失 ;或者业务中断),无论原因如何以及基于何种责任理论,无论出于合同、严格责任或侵权行为(包括疏忽或其 他行为),NetApp 均不承担责任,即使已被告知存在上述损失的可能性。

NetApp 保留在不另行通知的情况下随时对本文档所述的任何产品进行更改的权利。除非 NetApp 以书面形式明 确同意,否则 NetApp 不承担因使用本文档所述产品而产生的任何责任或义务。使用或购买本产品不表示获得 NetApp 的任何专利权、商标权或任何其他知识产权许可。

本手册中描述的产品可能受一项或多项美国专利、外国专利或正在申请的专利的保护。

有限权利说明:政府使用、复制或公开本文档受 DFARS 252.227-7013(2014 年 2 月)和 FAR 52.227-19 (2007 年 12 月)中"技术数据权利 — 非商用"条款第 (b)(3) 条规定的限制条件的约束。

本文档中所含数据与商业产品和/或商业服务(定义见 FAR 2.101)相关,属于 NetApp, Inc. 的专有信息。根据 本协议提供的所有 NetApp 技术数据和计算机软件具有商业性质,并完全由私人出资开发。 美国政府对这些数 据的使用权具有非排他性、全球性、受限且不可撤销的许可,该许可既不可转让,也不可再许可,但仅限在与交 付数据所依据的美国政府合同有关且受合同支持的情况下使用。除本文档规定的情形外,未经 NetApp, Inc. 事先 书面批准,不得使用、披露、复制、修改、操作或显示这些数据。美国政府对国防部的授权仅限于 DFARS 的第 252.227-7015(b)(2014 年 2 月)条款中明确的权利。

商标信息

NetApp、NetApp 标识和 <http://www.netapp.com/TM> 上所列的商标是 NetApp, Inc. 的商标。其他公司和产品名 称可能是其各自所有者的商标。